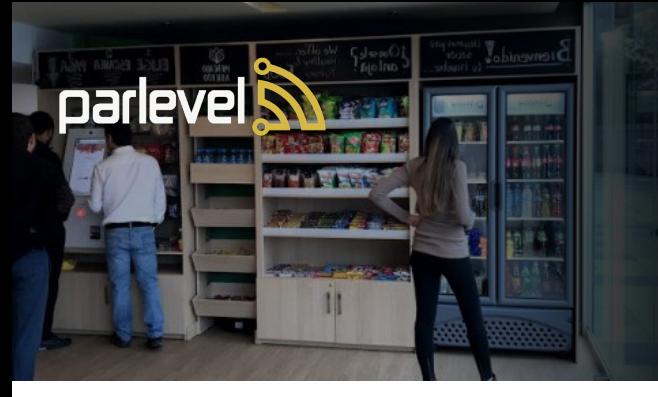

# HOW TO USE YOUR **MICRO MARKET**

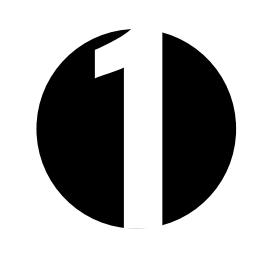

# CREATING YOUR WALLET

- 1. Select the **My Wallet** option from the Main Menu
- 2. Select the gold **Create a Wallet** button at the bottom
- 3. Enter the fields that apply (User Number, PIN, Email, and Name)
- 4. Press **Sign Up** button one more time to create wallet

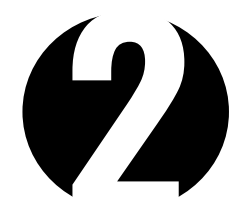

### REGISTERING A FINGERPRINT

- 1. Select the **Wallet** option from the Main Menu
- 2. Enter Wallet by logging in (Email & PIN)
- 3. Once logged in, hit (**Your Username)** Wallet
- 4. Select the **Register Print** icon to begin
- 5. Press finger onto reader
- 6. For better accuracy you must press your finger multiple times

# MAKING A PURCHASE

- 1. Scan items or select from the menu
- 2. Select "**Checkout Now"** when ready
- 3. Select method of payment

#### **CREDIT**

Swipe card to pay when ready

**CASH** (Kiosk does **NOT** give change) If cash inserted exceeds the order total you will receive a warning that any remaining change is deposited to your Wallet or choose to forefit change.

#### **WALLET**

- 1. Access Wallet
- 2. If Wallet balance is not enough, the total will be subtracted
- 3. If balance is not enough, you will be requested a second form of payment to cover the remaining balance

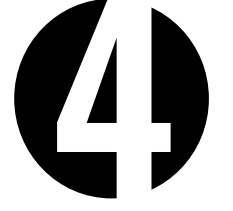

# CHANGING YOUR ORDER

- 1. **Cart** will display items in order they were added
- 2. If an item was added by accident, select on **Remove**
- 3. To increase the amount of a certain item, select the **+ Icon**
- 4. **Clear Cart**, located on the bottom right will clear **ALL** products

# SEND FEEDBACK

Select the "**Send Feedback**" button on the bottom of the screen

You can send feedback, request refunds, report damages, or display other concerns with the kiosk, all feedback will be sent immediately

### SCANNED PRODUCTS NOT IDENTIFIED

- 1. Select "**Browse Products**" when an item cannot be identified or cancel and select "**Add Item**" from the cart screen
- 2. Search by scrolling throuch the menu **OR** typing the product name in the search bar

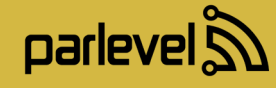

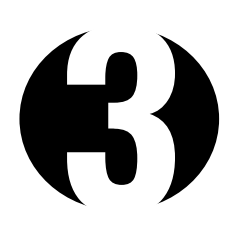

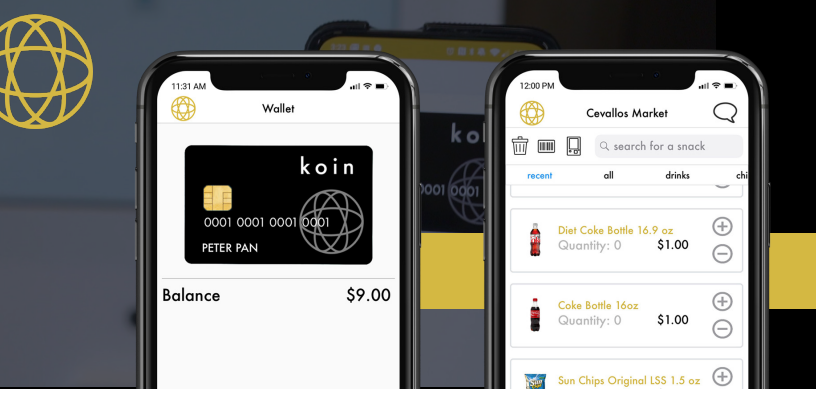

# HOW TO **USE KOIN**

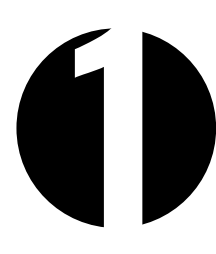

### SET-UP

1. Download the **Parlevel koin App**  from the Apple App Store or Google Play Store

Google play

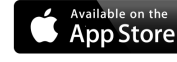

- 2. Sign Up
- 3. Scan the Kiosk's **QR Code** on the bottom right of the screen
- 4. Fill in the Registration Form

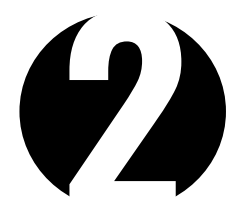

# USING KOIN LOG IN

- 1. Open **koin App**
- 2. Select **Pay** at the bottom of the screen
- 3. Scan the **QR Code** on your phone at a Kiosk to log in

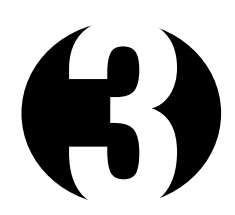

### KOIN MOBILE PURCHASES

**Check with your operator to see if your market is compatible**

- 1. Select the **icon** at the top left of the screen
- 2. Select **Markets**
- 3. Select the designated Market you are located at
- 4. On your first purchase select the  $\langle \rangle$ **icon** on the top left of the 3 icons and scan the **QR Code** at the bottom right of the Kiosk screen
- 5. Select the **barcode icon** & scan a product **OR** select from the list to add to the Cart
- 6. Once done, go to **Cart** & press **Buy**

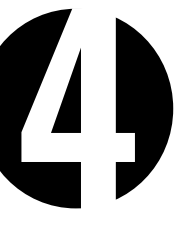

# RELOADING WALLET

- 1. Select **Reload** located at the bottom
- 2. Select **Payment Type**
- 3. Add Credit Card information
- 4. Select **amount**

**You have an option for reoccuring reloads in the Account section**

## VIEWING PURCHASE **HISTORY**

- 1. Select the **icon** at the top left of the screen
- 2. Select **History**
- 3. Select any transaction to expand details

## CHANGE ACCOUNT SETTINGS

- 1. Select the **icon** at the top left of the screen
- 2. Select **Account**
- 3. You may change reciept and auto-reload preferences here

# INSERT QR CODE HERE

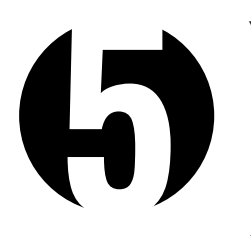

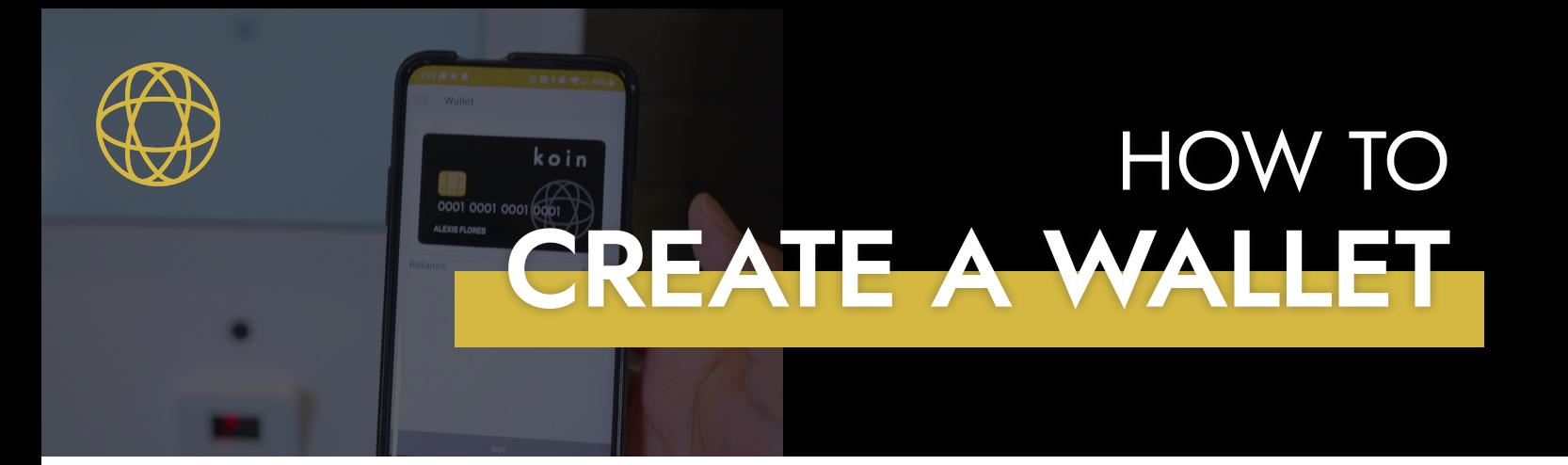

1. To create an account select the "My Wallet" button to get started

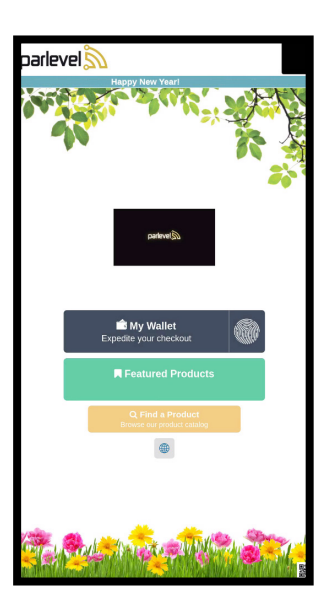

1. On this screen you will select "**Create Wallet**"

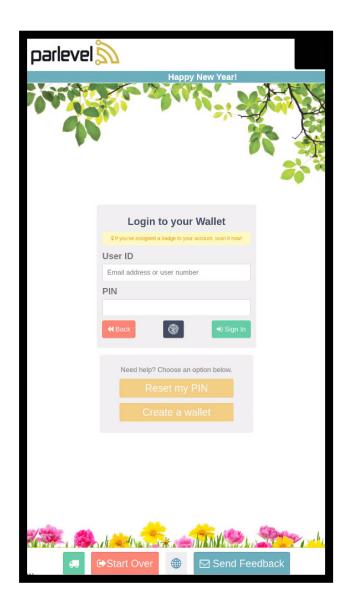

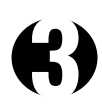

- 1. Fill out the following fields
- 2. Create your own **User Number**. Something easy to remember with a minimum of 4 digits.
- 3. For your **PIN** create a 4 digit passcode.
- 4. Fill out **Email and First/ Last Name** accordingly.

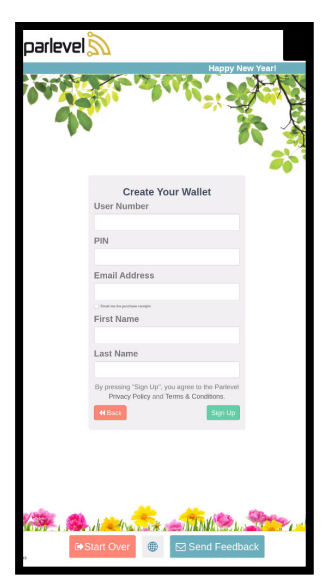

# 4

- 1. At the bottom of the screen select "**Your Name**" to view your profile
- 2. From this screen you can **Recharge your Wallet, Reedem Gift Cards, and Register Employee Badge and or Fingerprint** for easy login.

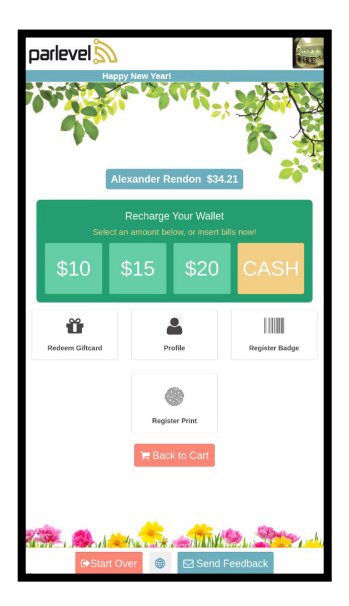

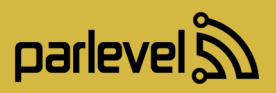